# **Quick Start Guide**

For **Ipswitch Failover v9.0.1** 

**IPSWITCH** 

#### Copyright

©1991-2015 Ipswitch, Inc. All rights reserved.

This document, as well as the software described in it, is furnished under license and may be used or copied only in accordance with the terms of such license. Except as permitted by such license, no part of this publication may be reproduced, photocopied, stored on a retrieval system, or transmitted, in any form or by any means, electronic, mechanical, recording, or otherwise, without the express prior written consent of Ipswitch, Inc.

The content of this document is furnished for informational use only, is subject to change without notice, and should not be construed as a commitment by Ipswitch, Inc. While every effort has been made to assure the accuracy of the information contained herein, Ipswitch, Inc. assumes no responsibility for errors or omissions. Ipswitch, Inc., also assumes no liability for damages resulting from the use of the information contained in this document.

WS\_FTP, the WS\_FTP logos, Ipswitch, and the Ipswitch logo, MOVEit and the MOVEit logo, MessageWay and the MessageWay logo are trademarks of Ipswitch, Inc. Other products and their brands or company names, are or may be trademarks or registered trademarks, and are the property of their respective companies.

## **Contents**

| Quick Start Guide                            | 4  |
|----------------------------------------------|----|
| Introduction                                 |    |
| Environmental Prerequisites                  |    |
| Pre-Install Requirements.                    |    |
| Firewall Configuration Requirements          |    |
| Installing Ipswitch Failover                 | 5  |
| Install Ipswitch Failover Management Service | 6  |
| Deploy Ipswitch Failover service             |    |
| Create a Stand-by VM for High Availability   | 14 |

## **Quick Start Guide**

This guide is intended to provide you with the minimum steps necessary to deploy Ipswitch Failover components within your environment for High Availability purposes. Detailed information about the complete deployment process, configuration, and use of Ipswitch Failover for Disaster Recovery can be found in the Ipswitch Failover Installation Guide and Administrator's Guide.

#### Introduction

Ipswitch Failover provides a flexible solution that can be adapted to meet most business requirements for deployment and management of critical business systems. Capitalizing on VMware vCenter Server's ability to manage virtual infrastructure assets combined with Ipswitch's application-aware continuous availability technology, Ipswitch Failover brings a best in class solution for protecting critical business systems.

Ipswitch Failover consists of the Ipswitch Failover Management Service that is used to deploy and manage the Ipswitch Failover nodes of the Ipswitch Failover cluster. Ipswitch Failover provides for application aware continuous availability used for protecting critical business systems. The Ipswitch Failover Management Service can be installed on the same system as vCenter Server or another Windows server with access to a remote instance of vCenter Server and is accessible via common web browsers.

Using the Ipswitch Failover Management Service User Interface, users can deploy and manage Ipswitch Failover with the ability to view Ipswitch Failover component status and perform most routine Ipswitch Failover operations from a single pane of glass.

## **Environmental Prerequisites**

Ipswitch Failover supports the following environments listed below.

#### Supported Environments

- Ipswitch Failover is supported on the following versions of Windows Server
  - Windows Server 2008 R2 x64 Standard/Enterprise//Datacenter
  - Windows Server 2012 x64 Standard/Enterprise/Datacenter
  - Windows Server 2012 R2 x64 Standard/Enterprise/Datacenter

#### **Unsupported Environments**

- Ipswitch Failover is not supported across the following:
  - A server where Ipswitch Failover Management Service is already running
  - On a server deployed as a Domain Controller
  - On a server deployed as a Global Catalog
  - On a server deployed as a Domain Name Service (DNS)
  - On an IA-64 Itanium Platform

#### **Pre-Install Requirements**

Prior to installing Ipswitch Failover, the following requirements must be met and are in addition to those required for installed applications.

**Note:** Microsoft<sup>TM</sup>. Net Framework 4 must be installed prior to the Failover Management Service installation. If .Net Framework 4 is not installed, EMS Installation will not proceed and you will be prevented from installing Failover Management Service.

For Ipswitch Failover Management Service:

vCenter Server 5.1 or later running on Windows Server 2008 R2 or later

**Note:** Ipswitch recommends that you open a command window with elevated permissions and launch the Ipswitch-Failover-[n]-[n]-[nnnn]-x64. ms i file from within the command window.

For Ipswitch Failover on the Primary node:

**Note:** When deploying the Primary server, use a built-in local administrator account to successfully deploy the Primary server.

- Verify no other critical business applications are installed on the server.
- Verify that there is a minimum of 2GB of available RAM in addition to any other memory requirements for the Operating System or installed applications.
- Verify that a minimum 2GB of free disk space is available on the installation drive for Ipswitch Failover.
- At a minimum, the File Server role must be enabled.
- Verify that all services to be protected are running or set to *Automatic* prior to installation.
- Register this connection's address in DNS must be disabled on all NICs on the target server.
- VMware Tools must be installed on the Primary node prior to deployment when the Secondary node is virtual.
- File and Printer Sharing must be enabled on the Primary target server prior to deployment and allowed to communicate through any firewalls.

## Firewall Configuration Requirements

When using Windows Firewalls, Ipswitch Failover service can automatically configure Windows firewall rules to open ports required for successful Ipswitch Failover communications. In the event that a firewall other than Windows Firewall is being used, see the Ipswitch Failover Installation Guide for information on configuring Firewalls.

**Note:** Ensure that File and Print Server communications are allowed through any configured firewalls.

## **Installing Ipswitch Failover**

This section provides the installation procedure used to install Ipswitch Failover Management Service and deploy Ipswitch Failover in a virtual-to-virtual (V2V) configuration for High Availability on Windows Server 2008 R2 or Windows Server 2012/R2.

#### **Install Ipswitch Failover Management Service**

1. Having verified all of the environmental prerequisites are met, download the Ipswitch Failover Management Service .msi file to an appropriate location.

**Note:** The Ipswitch Failover Management Service allows you to install on any server running Windows Server 2008 R2 (64-bit) or later with local or remote connectivity to a vCenter Server.

2. While logged in as the Local built-in Administrator or Domain built-in Administrator, double-click the Ipswitch-Failover-[n]-[n]-[nnnnn]-x64.msi file to initiate installation of the Failover Management Service. The *Welcome* screen is displayed, click **Next**.

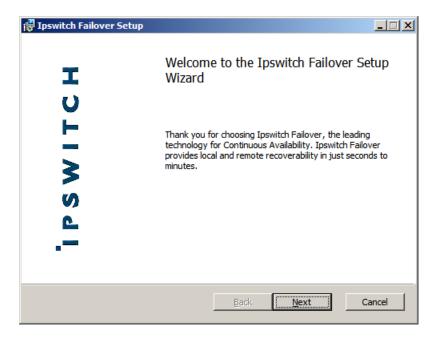

3. Review the End User License Agreement and select I accept the terms in the License Agreement. Click Next.

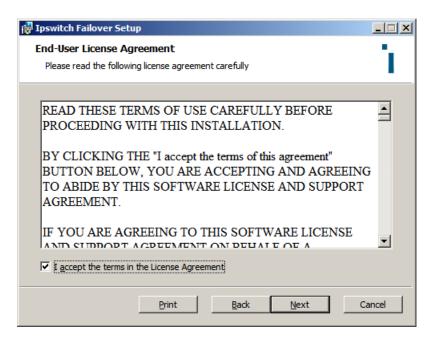

4. The *Firewall Modification* screen is displayed. If using Windows Firewall, the *Inbound Firewall Rules* are created automatically and no actions are necessary. Click **Next**.

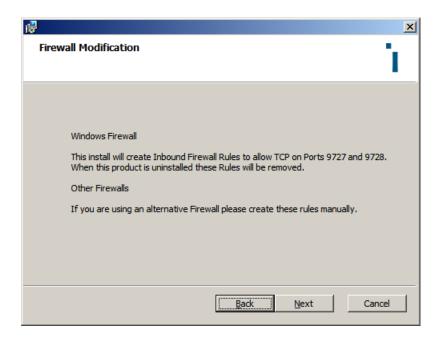

5. The *Administrator Credentials* screen is displayed. Enter a Username and Password with Administrator permissions for the server that Failover Management Service is being installed on. Click **Next**.

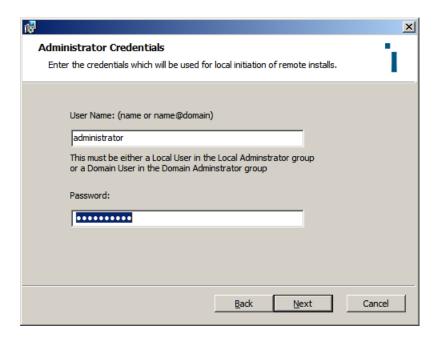

6. The Ready to install Ipswitch Failover screen is displayed. Click Install.

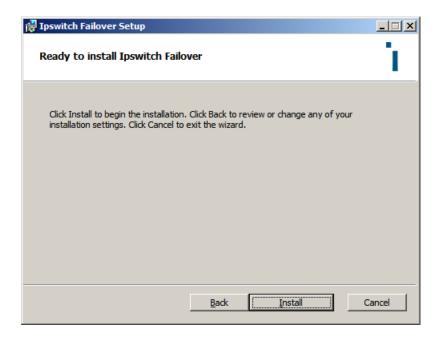

7. The *Installing Ipswitch Failover* screen is displayed. When the installation has finished installing the appropriate components, the *Completed the Ipswitch FailoverSetup Wizard* screen is displayed. Click **Finish**.

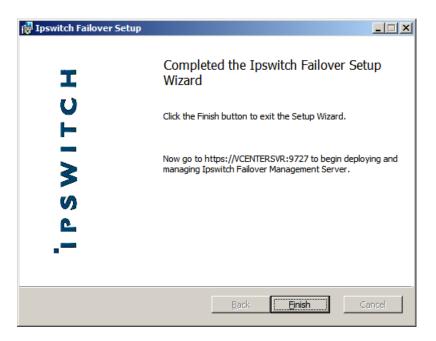

## **Deploy Ipswitch Failover service**

1. Launch the Ipswitch Failover Management Service User Interface. Click on the **Login** button and using an account with Administrator permissions, login to the Failover Management Service.

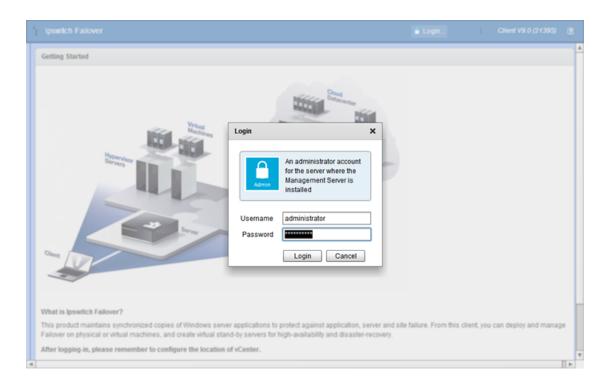

- 2. Click on the vCenter icon. The Configure Connection to VMware vCenter Server dialog is displayed.
- 3. Enter the URL and the credentials of an administrator account for VMware vCenter Server. Click Next.

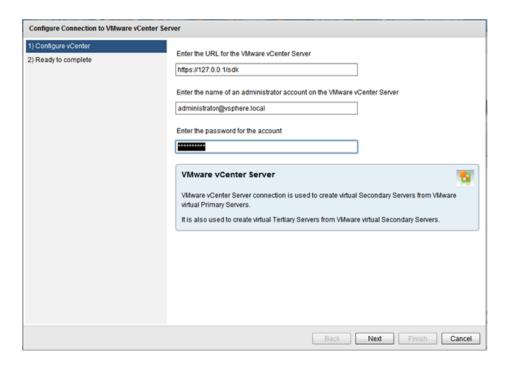

- 4. The *Ready to Complete* dialog is displayed. Verify the information and click **Finish**.
- 5. Click on the **Manage** drop-down and select *Deploy > Deploy to a Primary server* to initiate the Primary server deployment wizard. The *Deploy Failover* page is displayed. Either enter the DNS name or IP address of the Primary server, or select a virtual server from the inventory.

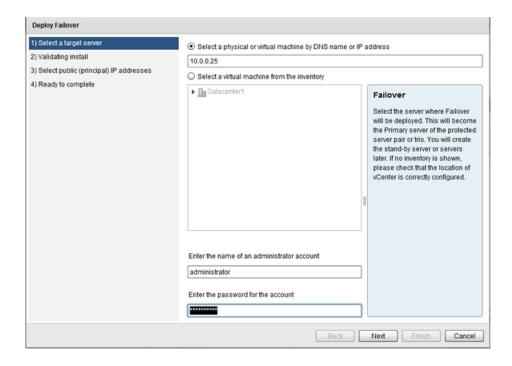

6. Enter credentials for a user that is a member of the local Administrator group on the target server and click **Next**. The *Validating Install* page is displayed. The Failover Management Service automatically configures Windows firewalls allowing installation to continue.

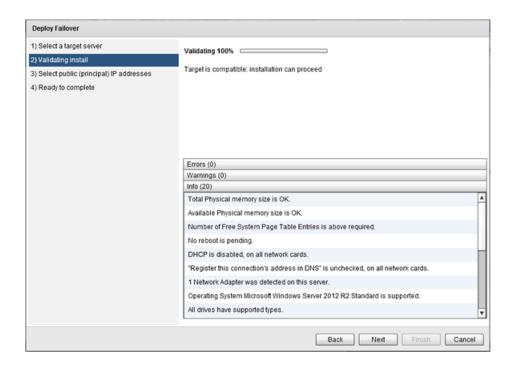

7. Once the *Validating Install* page completes and displays that the server is a valid target, click **Next**. The *Select Public (Principal) IP Address* page is displayed.

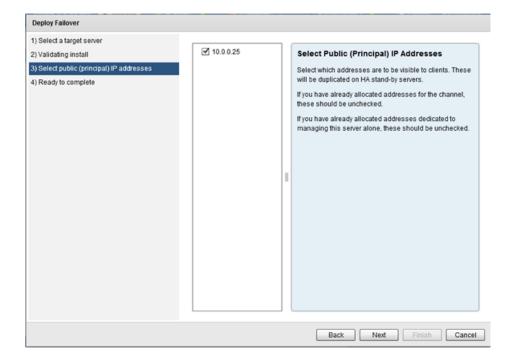

8. Validate the Public (Principal) IP address displayed and ensure the check box is selected. Click **Next**. The *Ready to Complete* page is displayed.

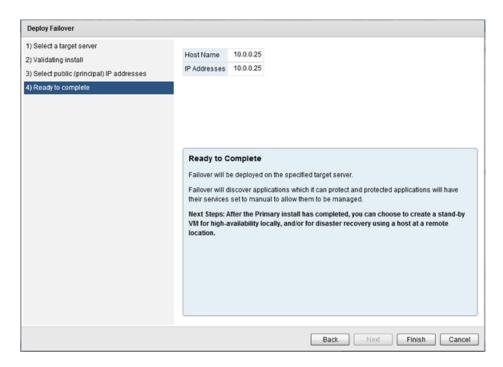

- 9. Review the information and click **Finish**. The installation of the Primary server proceeds.
- 10. Once installation of the Primary server is complete, in the *Protected Servers* pane, select the Primary server. The *Summary Status* page is displayed.

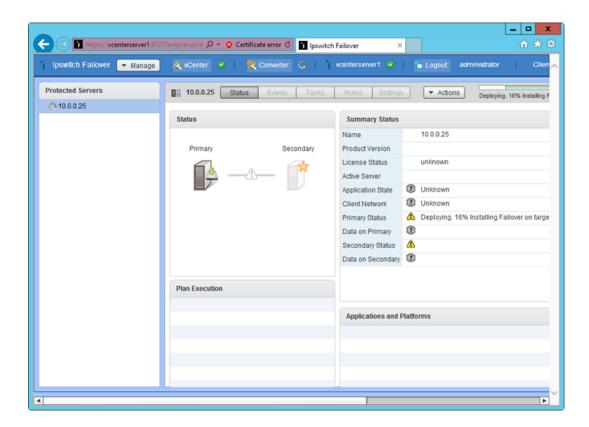

#### **Optional**

**Important:** For installations that include Ipswitch MOVEit Mobile or Ipswitch Analytics agent, peform the following additional steps.

- 1. Add Ipswitch MOVEit Mobile service or Ipswitch Analytics agent service to the protected services.
  - a. Start the Ipswitch Failover Manager.
  - b. Right-click the *Default Group* and select Add Connection.
  - c. Enter 127.0.0.1 or localhost.
  - d. Enter domain credentials to provide local machine access.
  - e. Navigate to Applications: Services.
  - f. Click Add and select:
    - MIMOBILE service for Ipswitch Mobile application.

or

• IPSWITCHANALYTICSAGENT service for Ipswitch Analytics application.

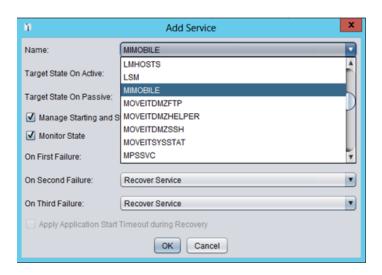

The Ipswitch MOVEit Mobile service or the IPSWITCHANALYTICSAGENT Service is added under the *User Defined* section.

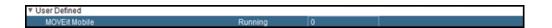

- 2. Add an Inclusion file filter for the data directories for Ipswitch Mobile or Ipswitch Analytics.
  - a. Navigate to Data: File Filters.
  - b. Click Add Inclusion Filter.
  - c. Depending on the installation location, enter:
    - C:\PROGRAM FILES (x86)\IPSWITCH\MOVEIT MOBILE\\*\*
      or
    - C:\Program Files (x86)\Ipswitch \ANALYTICS AGENT\\*\*
  - d. Click OK.

The installation directory is added under the Inclusion User Defined file filters. For example:

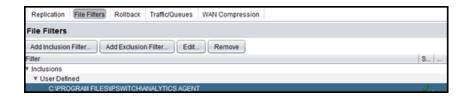

### **Create a Stand-by VM for High Availability**

1. Click on the **Manage** drop-down and select **Deploy** > **Create a Stand-by VM for High Availability**. The *Create a Stand-by VM for High Availability* dialog is displayed.

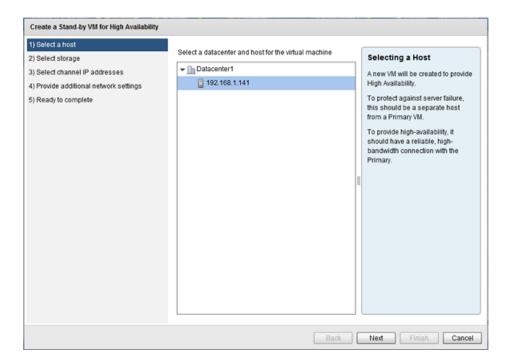

2. Select the *Datacenter* and *Host* where the Secondary server will be created and click **Next**. The *Select Storage* page is displayed.

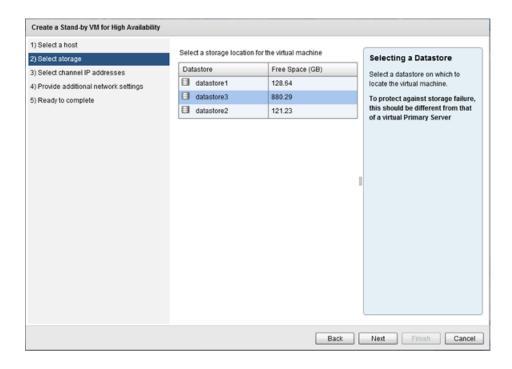

3. Select a storage location for the virtual machine and click **Next**. The *Select Channel IP Addresses* page is displayed.

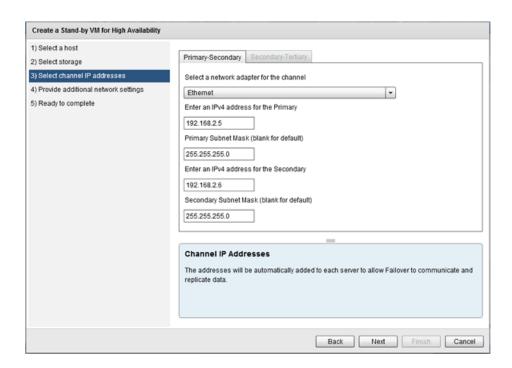

4. Enter the Channel IP addresses used to replicate data for the Primary and Secondary servers. The Channel IP addresses will be automatically added to the NICs by the Failover Management Service as a result of the installation process. Click **Next**. The *Ready to Complete* dialog is displayed.

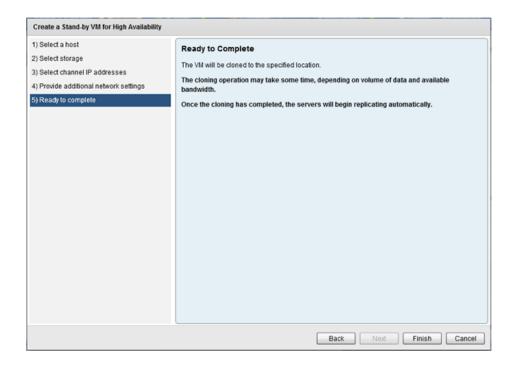

5. Click **Finish** to initiate the cloning process for creation of a Secondary server.

Once cloning process is complete, automatic reconfiguration of the Secondary server will take place requiring only a few minutes to finish. Once complete, perform *Post Installation Configuration* tasks as listed in the Ipswitch Failover Installation Guide.

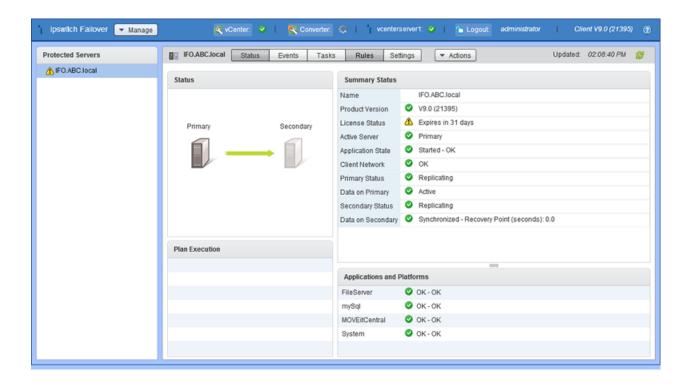